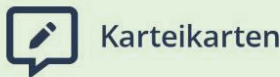

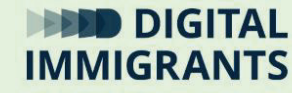

# **Video und Diskussion Desktop**

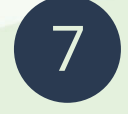

#### **Technik Basiswissen I: Endgeräte und Betriebssysteme** Erwachsene

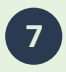

**7 Technik Basiswissen I: Endgeräte und Betriebssysteme**

**Video und Diskussion**

**Folie 1**

Wenn wir den PC gestartet haben, müssen wir zuerst mit dem **Desktop** zurecht kommen. Zum Starten eines Computers sagt man auch "Hochfahren".

Deshalb beschäftigen wir uns jetzt mit dem Desktop.

*Linksklick für die nächste Folie.*

**Folie 2**

Wenn man ein digitales Endgerät anschaltet, kommt nach dem Hochfahren erst einmal ein **Sperrbildschirm**. Der Sperrbildschirm schützt den Computer vor Fremden. Man muss oft ein Passwort eingeben, um ihn bedienen zu können.

Was man tun muss, um weiter zu kommen, steht meist irgendwo auf dem Sperrbildschirm.

*Linksklick für die nächste Folie.*

DIGITALIMMIGRANTS.DE **Seite 3 7 Technik Basiswissen I: Endgeräte und Video und Diskussion Betriebssysteme Folie 3**

Beim Betriebssystem Windows muss man in diesem Fall 3 Tasten gleichzeitig drücken, um weiter zu kommen.

### **Strg + Alt + Entf**

Das ist eine Kombination, die man öfters braucht.

*Linksklick für die nächste Folie.*

#### **Folie 4**

Wir sehen uns nun ein kurzes Video an. Darin wird der **Desktop in Windows** übersichtlich erklärt.

*Ich spiele das Video ab. Danach bitte ich die Teilnehmenden wieder um ihre Aufmerksamkeit.*

FRAGE: Bitte gebt eine ganz kurze Rückmeldung: Was aus dem Video war neu für euch?

*Ich sammle bis zu drei Antworten.*

**DIGITALIMMIGRANTS.DE** 

**7 Technik Basiswissen I: Endgeräte und Betriebssysteme**

**Video und Diskussion**

**Seite 5**

**Folie 4 stehen lassen oder Präsentation ausschalten**

*(Den Rest dieses Blocks kann man weglassen, wenn man dafür den optionalen Block O1 behandelt.)*

Frage: Wer hat ein **Apple-Gerät** oder ein **Android-Gerät** dabei?

*Ich bitte die Teilnehmenden, die ein solches Gerät dabei haben, es anzumachen. Die Gruppe soll einen groben Eindruck vom Desktop des Geräts bekommen.*

**Folie 4 stehen lassen oder Präsentation ausschalten**

## Bitte überlegt euch:

Was ist ähnlich wie in Windows? Wo liegen Unterschiede? Zum Beispiel:

- Gibt es eine Taskleiste?
- Gibt es eine Suchen-Funktion?
- Wie schalte ich zwischen offenen Programmen hin und her?

**DIGITALIMMIGRANTS.DE** 

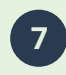

**7 Technik Basiswissen I: Endgeräte und Betriebssysteme**

**Video und Diskussion**

**Seite 7**

**Folie 4 stehen lassen oder Präsentation ausschalten**

*Ich lasse die Teilnehmenden ungefähr 5 Minuten im Austausch. Dann sammle ich die Antworten.*

MÖGLICHE ZUSAMMENFASSUNG:

Es sieht zwar vieles anders aus. Aber vieles funktioniert im Grunde ähnlich. Zum Beispiel, dass man Icons auf der Benutzeroberfläche ablegen kann. Wenn man versteht, wie Desktops grundsätzlich funktionieren, kennt man sich auch auf einem Gefördert durch: fremden Desktop schneller aus. Bundesministerium des Inner

ues mnem<br>und für Heimat

aufgrund eines Beschlusses<br>des Deutschen Bundestages